1.Use Laptop or mobile phone to test whether the wireless network can surf the Internet: click wireless network all, select the wireless SSID, enter the password, test whether you can surf the Internet.

2.Check the status of the wireless network connection, signal quality, signal speed, transmission and data rate: click on the details, check if the IP address and DNS server address, etc., obtained correctly, confirm that the device is working properly.

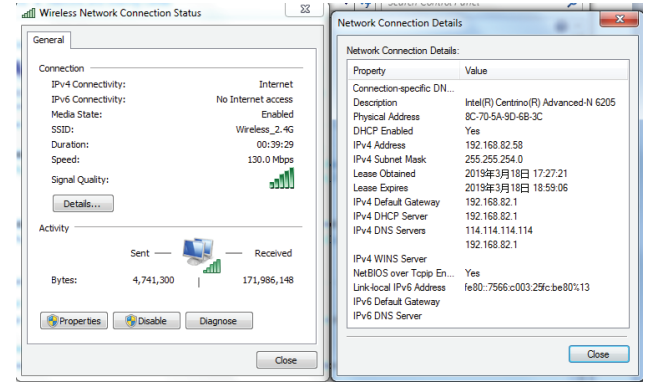

management menu options, together with modify the WEB login password, upgrade firmware, time synchronization and system log statistics and other Realize router function, WAN port connect with modem (ADSL cat or Fiber cat) to dial-up, or WAN port dynamic, static IP address to surf the internet.

Repeater mode Enables wireless bridge and forwarding without compatible matching with the upper device.

### WISP Mode

Wireless ISP clients connect to the wireless base station by wireless, to achieve local LAN sharing.

### AP mode

Under this mode, NAT, DHCP, firewall, and all WAN related functions are turned off, all wireless and wired interfaces are bridged together, no distinguishing between LAN and WAN.

Based on the Quick Setup Wizard for each mode shown in the above picture, Set the parameters and options that user needs, and click Next step until the settings for each operation mode are completed .

### Operation mode setup

# 4.6 Other mode

Open the phone click "settings", choose "WLAN" , find and long press the SSID, Click "settings", choose "WLAN", click exclamation mark  $\mathbb U$  after connect wireless pop-up menu select "Static IP", set an static IP 192.168.188.X (X can not be 253 or signal successfully ,setup the static IP 192.168.188.X(X can not be 253 or 252) for 252) (the static IP should be same IP segment in AP) for mobile phone, then input mobile phone, then input gateway IP, subnet mask and DNS, please note: the static

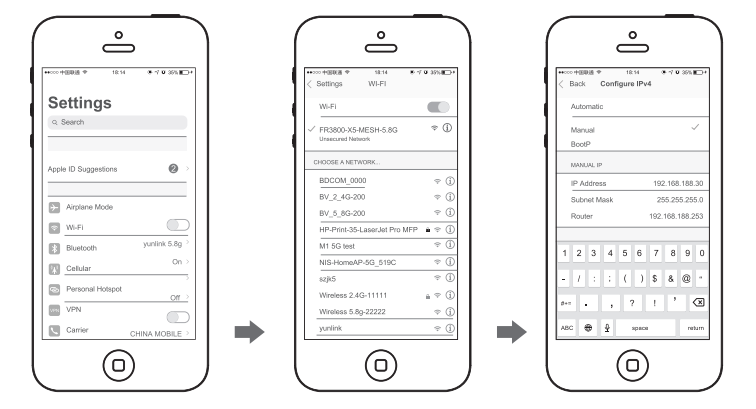

2. IOS system setup steps

enter the working status you set. Then change the IP address of your computer to automaticacquisition, computer and other wireless devices can connect to the

> **A2**: 1. Check if PC with static IP and if this IP is in the same IP segment of AP, make sur not setto other IP range. 2.Reset AP and re-connect to AP.

number of 2-252) , access into wireless AP IP address, login to view management

A3: 1.Connect AP by wired , login WEB management page-click wireless settings- basi settings-password-set a new password for wireless network. 2.Reset it , the default password is 66666666.

**A5**: Switch FAT and FIT mode by clicking the button  $\boxdot$  at right corner ,then device will not Afterrebooti NOTE:Once the device is switched to FAT AP mode ,FAC controller will not be able to manage **&**control it .

A6: The mode for AC controller and AP are different, AC controller with model prefixed n AC is used to control FAT AP, the model prefixed in FAC or BW is used to control FIT  $\ell$ 

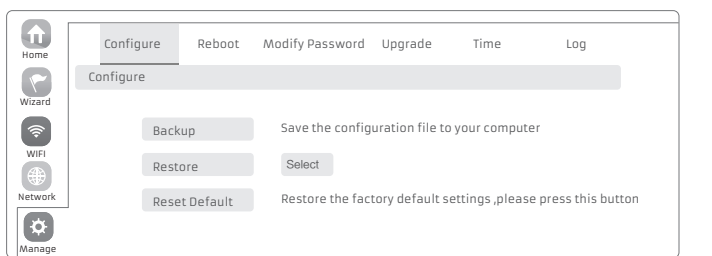

# **4.5 Wireless testing Category 2018** Cateway Mode

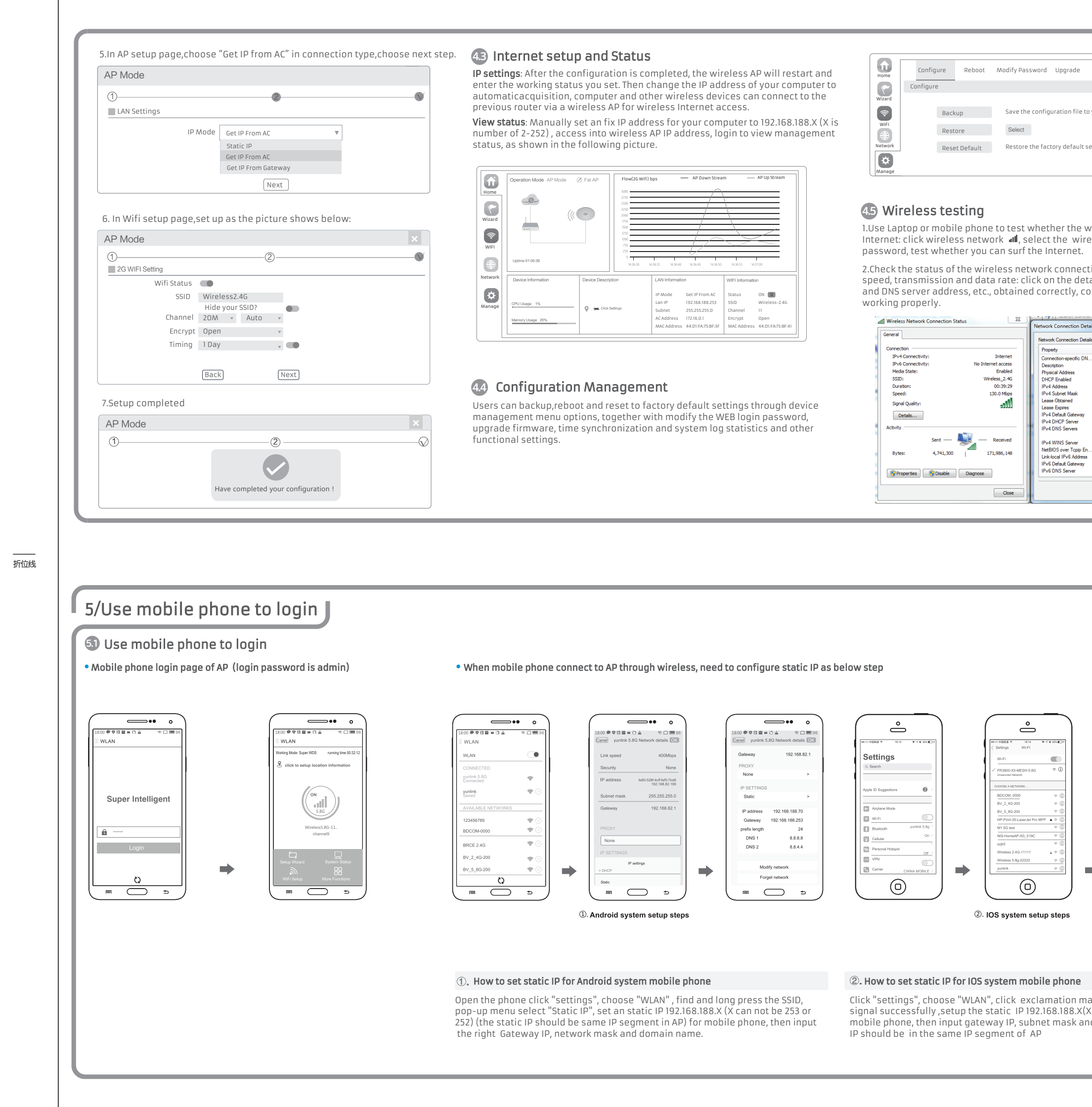

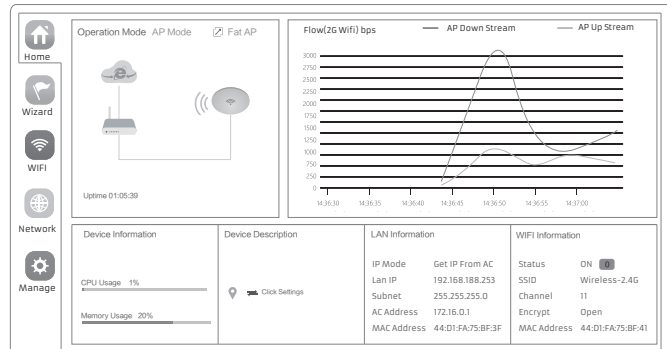

IP should be in the same IP segment of AP

折 位

折 位 折 位

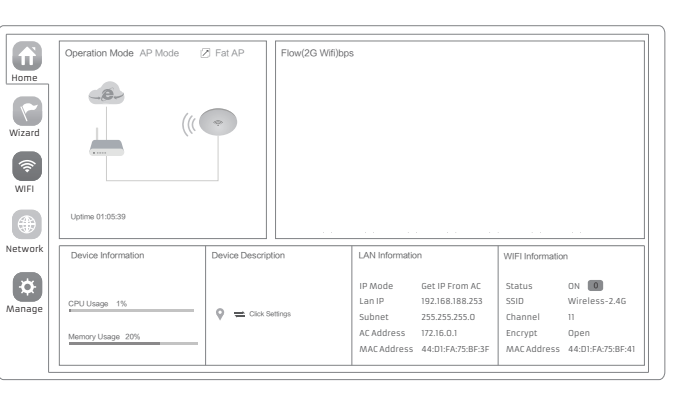

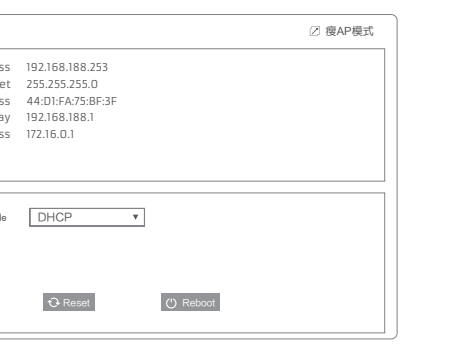

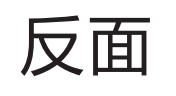

折 位 线

折 位 线

# Common Problem and Solution

### Q1: Forget login name and password ?

A1: Reset to factory default: press the reset button for 10 seconds and release it , the device willreboot and revert to factory default settings

### Q2: Can not Login wireless AP management through WEB page ?

3.Make sure wireless AP IP address is 192.168.188.253 and not occupied by other

devices .

4.Check if there is something wrong with PC and Ethernet cable ,recommend to use CAT 5 Unshielded Twisted cable .

## Q3: Forget wireless network password ?

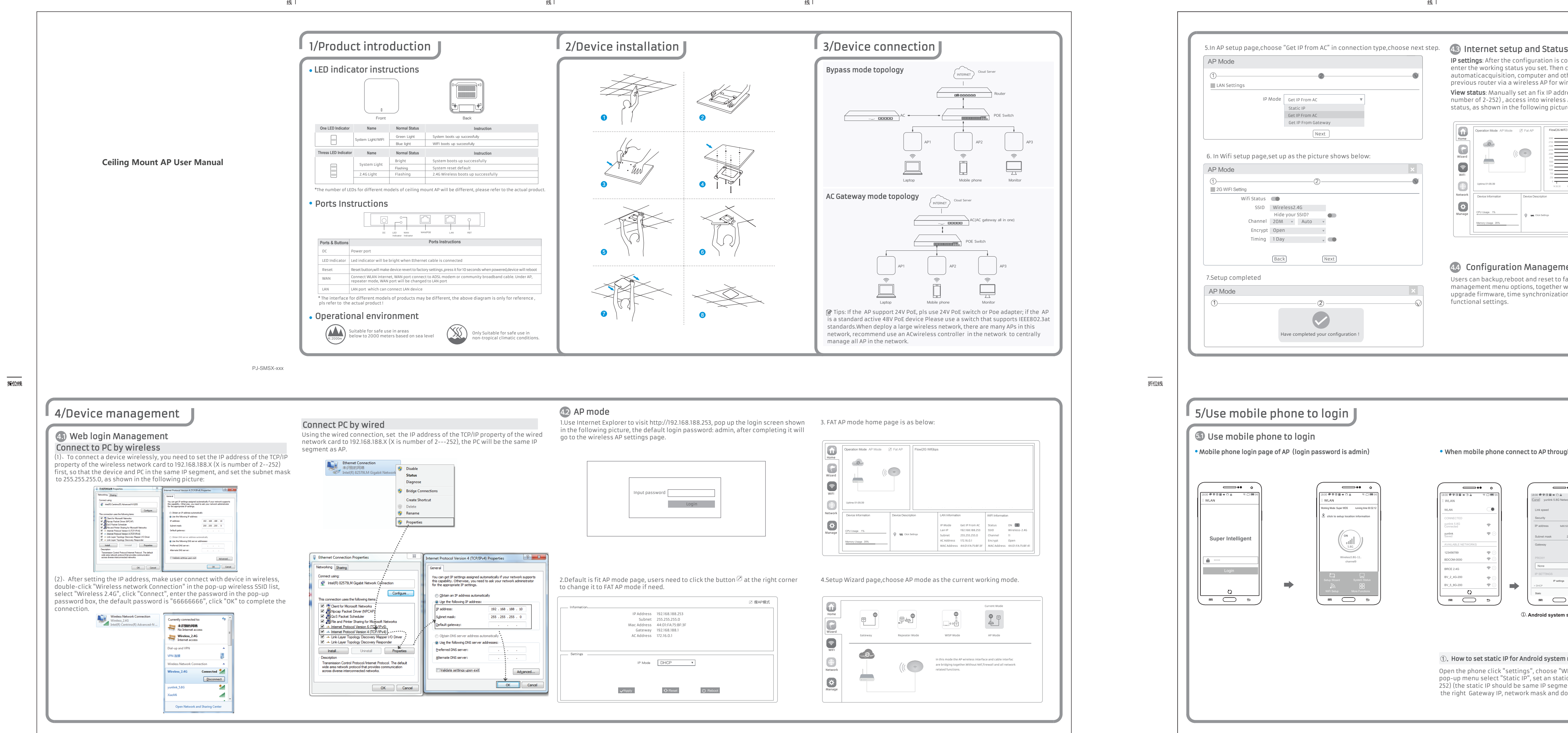

# Q4: Can not get IP Address ?

A4: 1.Under gateway and WISP mode, check if DHCP server is on 2.Under repeater and AP mode, check if upper network connection is normal ,or if LAN network DHCP server is working well .

### Q5: How to change FIT AP to FAT AP ?

## Q6: AC device list can not get AP devices ?

NOTE:All the AP support both FAT and FIT AP mode ,the default mode is FIT AP mode .

This manual is only used for instructions and provide an accurate as we can \*\*<br>but can not make sure all the information in this manual is correct .This manual may be<br>- updated because of the products upgrade,we have the r

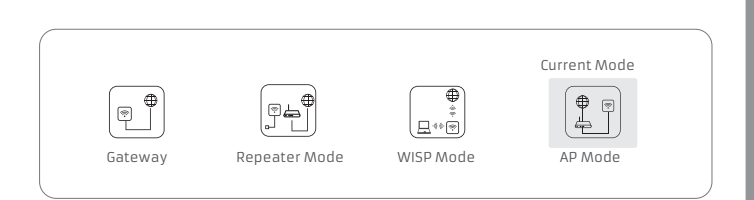

## **FCC Warnning:**

This equipment has been tested and found to comply with the limits for a Class B digital device, pursuant to part 15 of the FCC Rules. These limits are designed to provide reasonable protection against harmful interference in a residential installation. This equipment generates, uses and can radiate radio frequency energy and, if not installed and used in accordance with the instructions, may cause harmful interference to radio communications. However, there is no guarantee that interference will not occur in a particular installation. If this equipment does cause harmful interference to radio or television reception, which can be determined by turning the equipment off and on, the user is encouraged to try to correct the interference by one or more of the following measures:

• Reorient or relocate the receiving antenna.

• Increase the separation between the equipment and receiver.

• Connect the equipment into an outlet on a circuit different from that to which the receiver is connected.

• Consult the dealer or an experienced radio/TV technician for help.

Caution: Any changes or modifications to this device not explicitly approved by manufacturer could void your authority to operate this equipment.

This device complies with part 15 of the FCC Rules. Operation is subject to the following two conditions:

This device may not cause harmful interference, and (2) this device must accept any interference received, including interference that may cause undesired operation.

This equipment complies with FCC radiation exposure limits set forth for an uncontrolled environment. This equipment should be installed and operated with minimum distance 20cm between the radiator and your body.